# **Replicate File Task Screens**

This chaptercovers the following topics:

- [Replicate File Task Selection Menu](#page-0-0)
- [Add Replicate File Definition](#page-1-0)
- [Modify Replicate File Definition](#page-3-0)
- [Display Replicate File Definition](#page-5-0)
- [Delete Replicate File Definition](#page-6-0)
- [Display Error Log for Replicate File](#page-7-0)
- [Reset Replicate File Error State](#page-8-0)
- [Reset Replicate File In-Use State](#page-9-0)

## <span id="page-0-0"></span>**Replicate File Task Selection Menu**

By either entering the MR direct command or selecting the MR option on the ETP Maintenance Utility Main Menu, the Replicate File Definition Maintenance screen appears.

**The Replicate File Task Selection Menu**

```
23:59:59 ***** ENTIRE TRANSACTION PROPAGATOR ***** 2000-12-24
                     Replicate File Definition Maintenance
              AD Add replicate file definition 
              MO Modify replicate file definition 
              DI Display replicate file definition 
              DE Delete replicate file definition 
              DIE Display error log for replicate files 
              RE Reset error state of replicate file 
              RI Reset in-use state for replicate file 
Command ===>
Enter-PF1---PF2---PF3---PF4---PF5---PF6---PF7---PF8---PF9---PF10--PF11--PF12---
     Help Menu Exit Last Flip Tech Tech Canc
```
The replicate file tasks you select from this menu cause the screens described in the following section to appear.

## <span id="page-1-0"></span>**Add Replicate File Definition**

By either entering the Add Replicate direct command or selecting the AD option on the Replicate File Definition Maintenance menu, the Add Replicate File Definition screen appears.

**The Add Replicate File Definition Screen** 

```
 23:59:59 ***** ENTIRE TRANSACTION PROPAGATOR ***** 2000-12-24
                     Add replicate file definition
                     DBID FNR Verify FDT Password
Replicate file \dots _____ _____ Y (Y/N)Master file ..* ______
Confirmation file \dots _____ Y (Y/N)Replication criterion (ISN/Key).................. I (I/K)
 Command ===>
 Enter-PF1---PF2---PF3---PF4---PF5---PF6---PF7---PF8---PF9---PF10--PF11--PF12---
      Help Menu Exit Last Save Flip Tech Canc
```
To define an ETP replicate file, enter the information in the fields, as described below.

#### **Screen Field Description**

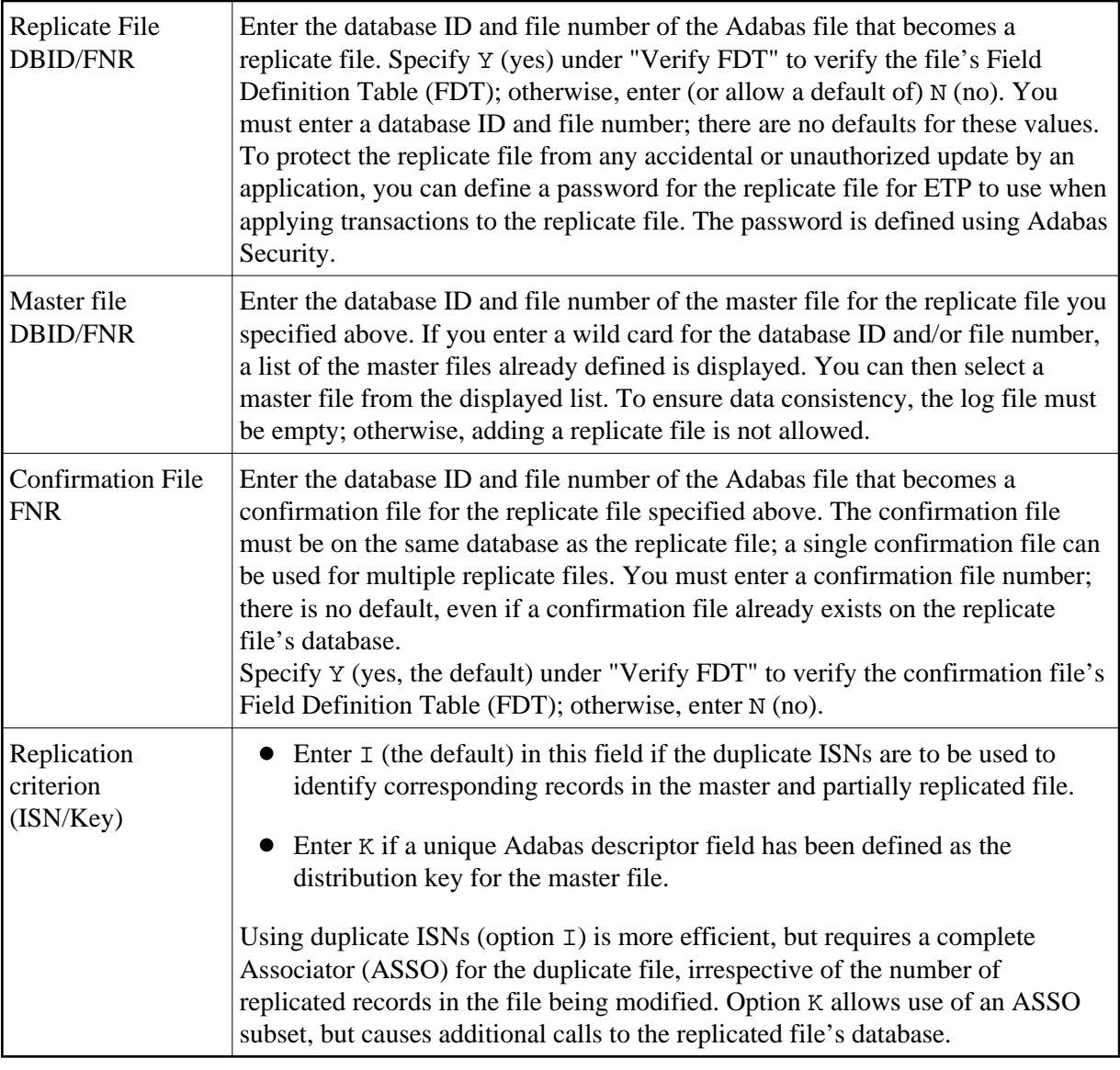

After pressing Enter, the screen displays "More: +" in the top right corner. When a distribution key has been defined for the master file and you wish to change or add a distribution key value, enter either FORWARD or + on the command line to display the screen for defining the distribution key values.

### <span id="page-2-0"></span>**Defining Distribution Key Values**

When you define a replicate file containing only a subset of master file records, you can also define a value or value range for the distribution key. The distribution key is the control field in each file record that ETP uses to determine which records are contained in each replicate file.

### **Replicate File Key Definition Screen**

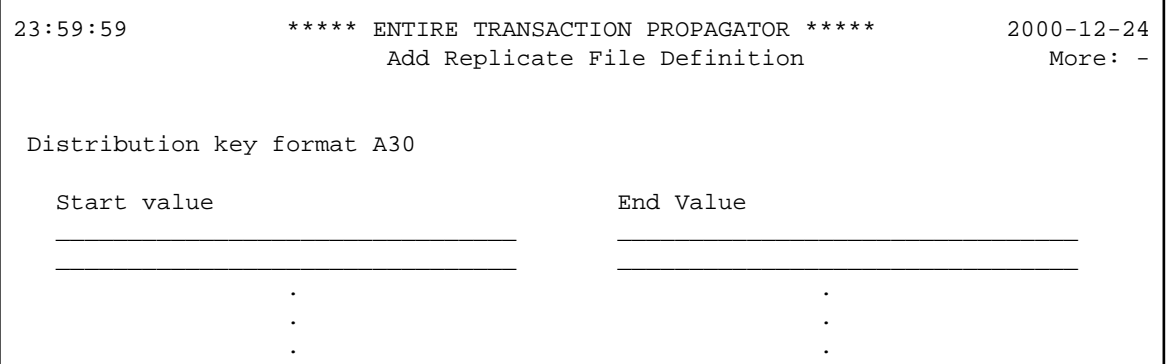

When you enter either FORWARD or + in the first Add Replicate File Definition screen, the screen shown above appears. Here you can enter up to 14 values and/or ranges of values contained in the record field with the format shown in the Distribution Key Format field.

If you make an entry in only one of the start or end value columns, the entry is copied automatically to the other column. Multiple values/value ranges are ORed to create a complete "accept" criterion for the replicate file defined in the first screen.

When the total key length for a format is greater than 32 bytes for a format A field or 16 bytes for a format B field, another column of fields is displayed. You can use these fields to request extra space to enter a key value in full-length, wraparound fashion. If a value longer than 32 or 16 characters respectively is entered, the information entered previously is protected when the window is closed. You can change the value only by reselecting extended editing for the corresponding value.

A distribution key for a format A field is not converted to upper case.

To return to the first screen, use the BACKWARD (PF7 or -) dialogue function.

## <span id="page-3-0"></span>**Modify Replicate File Definition**

By either entering the MOdify Replicate direct command or selecting the MO option on the Replicate File Definition Maintenance menu, the Modify Replicate File Definition screen appears.

#### **The Modify Replicate File Definition Screen**

 23:59:59 \*\*\*\*\* ENTIRE TRANSACTION PROPAGATOR \*\*\*\*\* 2000-12-24 Modify replicate file definition DBID FNR Verify FDT Password Replicate file  $.*$  211  $\_\_\_9$  Y (Y/N) Master file ... \_\_\_\_\_7 \_\_\_\_\_33 Confirmation file ...  $\qquad \qquad -99 \qquad \qquad Y (Y/N)$  Replication criterion (ISN/Key)........... I (I/K) Command ===> Enter-PF1---PF2---PF3---PF4---PF5---PF6---PF7---PF8---PF9---PF10--PF11--PF12--- Help Menu Exit Last Save Flip Tech Canc

To change an ETP replicate file's definition, enter the information in the fields, as described below.

#### **Screen Field Description**

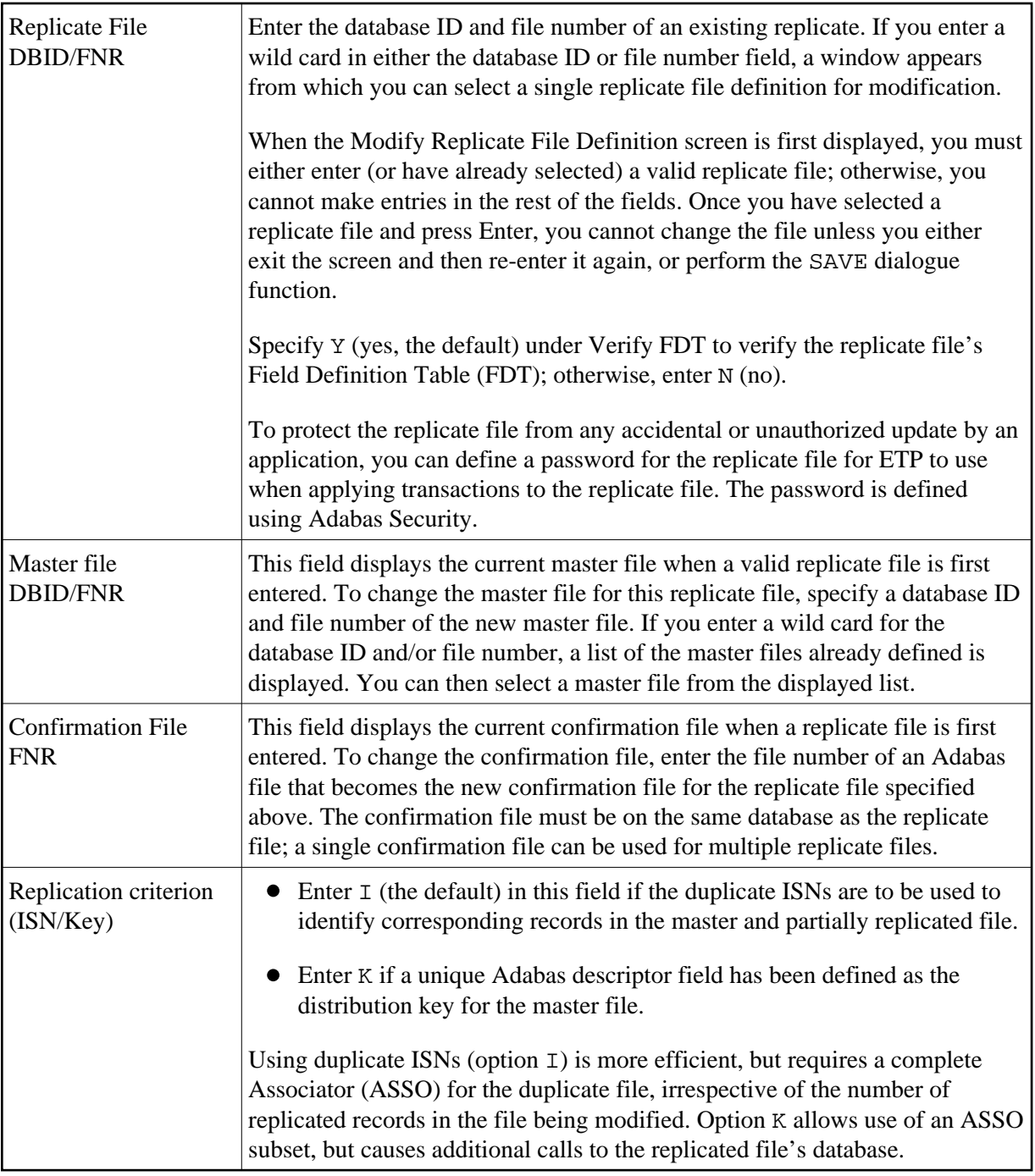

When a distribution key has been defined for the replicate file and you wish to change or add a distribution key value, enter either FORWARD or + on the command line to display the screen for defining the distribution key values. See *[Defining Distribution Key Values](#page-2-0)* for more information.

# <span id="page-5-0"></span>**Display Replicate File Definition**

By either entering the DIsplay Replicate direct command or selecting the DI option on the Replicate File Definition Maintenance menu, the Display Replicate File Definition screen appears. The displayed output resembles the [Modify Replicate File.](#page-3-0)

#### **The Display Replicate File Definition Screen**

```
 23:59:59 ***** ENTIRE TRANSACTION PROPAGATOR ***** 2000-12-24
                     Display replicate file definition
                   DBID FNR
Replicate file .* ____* ____*
Printer name \ldots \ldots \ldots (' ' = terminal)
 Command ===> 
 Enter-PF1---PF2---PF3---PF4---PF5---PF6---PF7---PF8---PF9---PF10--PF11--PF12---
     Help Menu Exit Last Flip Tech Tech Canc
```
#### **Screen Field Description**

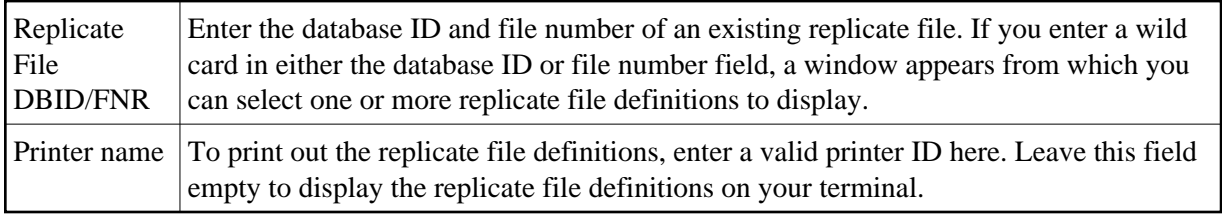

### <span id="page-6-0"></span>**Delete Replicate File Definition**

By either entering the **DElete** REplicate direct command or selecting the DE option on the Replicate File Definition Maintenance menu, the Delete Replicate File Definition screen appears.

#### **The Delete Replicate File Definition Screen**

 23:59:59 \*\*\*\*\* ENTIRE TRANSACTION PROPAGATOR \*\*\*\*\* 2000-12-24 Delete replicate file definition DBID FNR Delete replicate file ..\* Command ===> Enter-PF1---PF2---PF3---PF4---PF5---PF6---PF7---PF8---PF9---PF10--PF11--PF12--- Help Menu Exit Last Flip Tech Canc

To delete a replicate file's definition, enter the information in the fields as described below. To make changes to a replicate file's definition, enter the MOdify Replicate direct command on the command line at the bottom of the current screen.

#### **Screen Field Description**

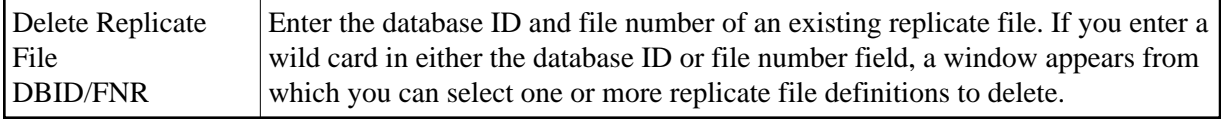

If you have enabled the confirmation window using the "Modify User Profile" function, the confirmation window appears, asking you to confirm the deletion. If the log file of the related master file is not empty, deletion is not allowed.

### <span id="page-7-0"></span>**Display Error Log for Replicate File**

ETP keeps information about failed replication operations in an error log for the replicate files. You can display part or all of the logged error information with this function.

By either entering the  $DLs$  Error direct command or selecting the DIE option on the Replicate File Definition Maintenance menu, the Display Error Log for Replicate File screen appears.

#### **The Display Error Log for Replicate File Screen**

 23:59:59 \*\*\*\*\* ENTIRE TRANSACTION PROPAGATOR \*\*\*\*\* 2000-12-24 Display error log for replicate file DBID FNR Replicate file ........\* Mark to display data of failing ADABAS transaction Control block (CB)  $\ldots$ Format buffer (FB) .. Record buffer (RB) .. \_ Printer name  $\dots\dots\dots\dots$   $\qquad \qquad$  (' ' = terminal Command ===> Enter-PF1---PF2---PF3---PF4---PF5---PF6---PF7---PF8---PF9---PF10--PF11--PF12--- Help Menu Exit Last Flip Tech Canc

#### **Screen Field Description**

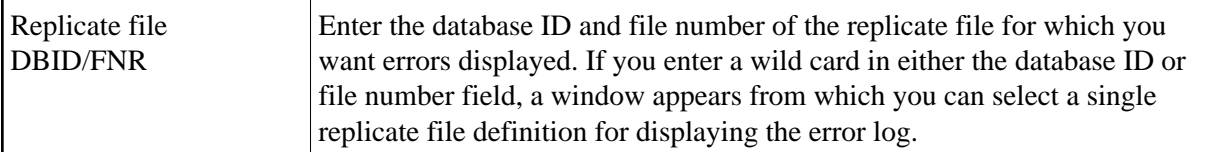

To display more Adabas data from the failed operation, mark the appropriate field on the screen as described here below. Note that not all data are always available:

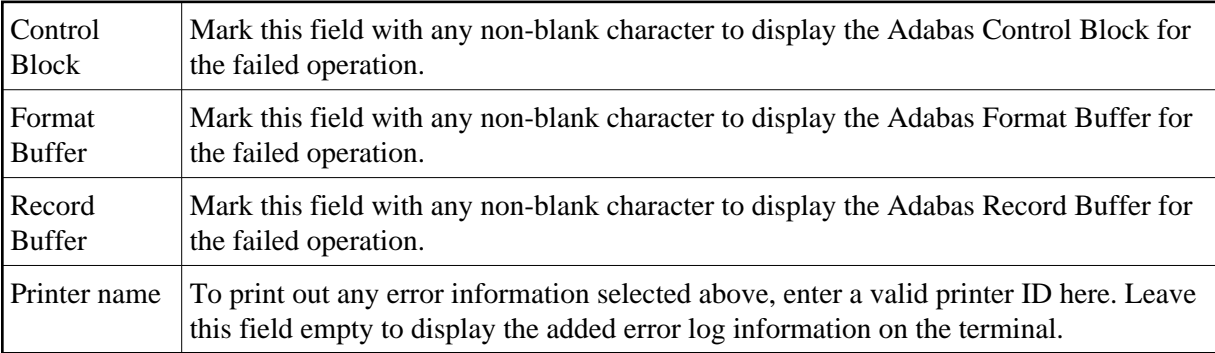

### <span id="page-8-0"></span>**Reset Replicate File Error State**

By either entering the RESet Error direct command or selecting the RE option on the Replicate File Definition Maintenance menu, the Reset Error State for Replicate File screen appears.

#### **The Reset Replicate File Error State Screen**

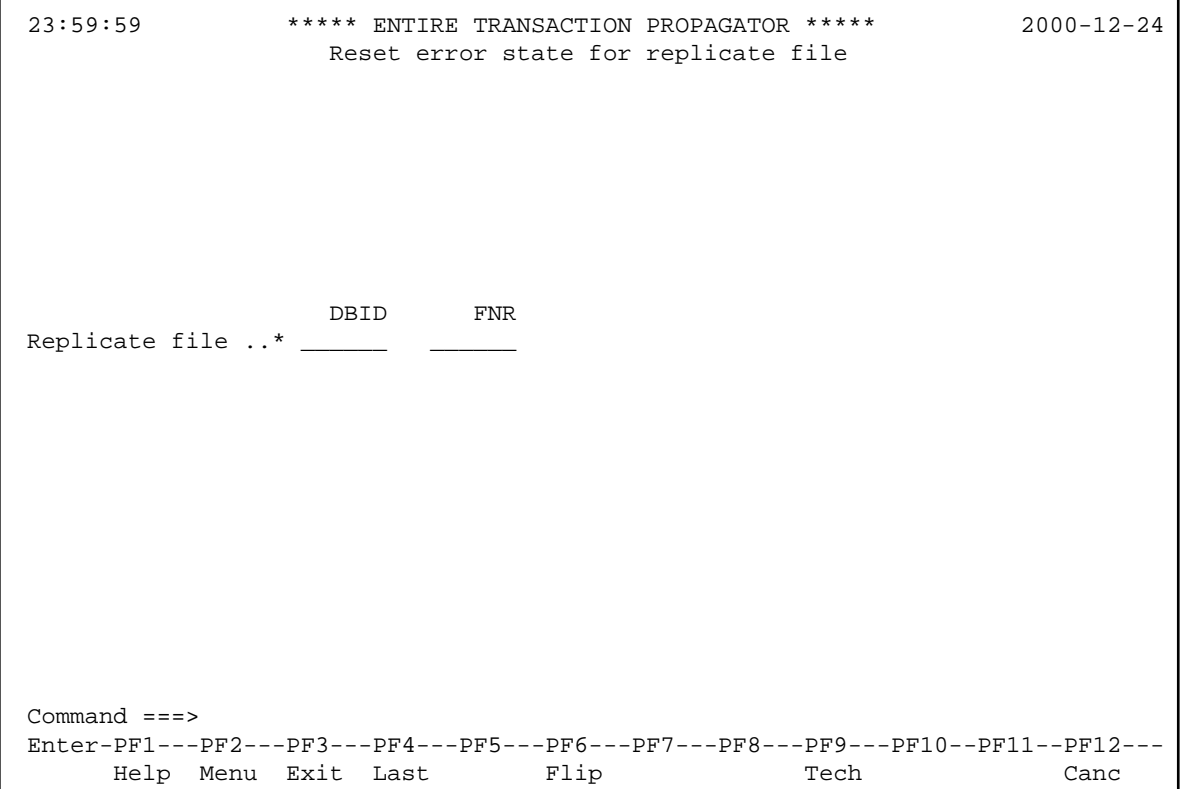

To reset a replicate file's error state, enter the information in the fields as described below. To make changes to a replicate file's definition, enter the Modify Replicate direct command on the command line at the bottom of the current screen.

#### **Screen Field Description**

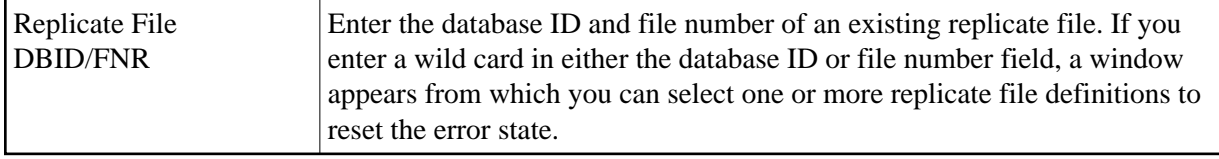

If you have enabled the confirmation window using the "Modify User Profile" function, the confirmation window appears, asking you to confirm the reset operation.

### <span id="page-9-0"></span>**Reset Replicate File In-Use State**

By either entering the RESet  $In$ -use direct command or selecting the RI option on the Replicate File Definition Maintenance menu, the Reset Replicate File In-Use State screen appears.

#### **The Reset Replicate File In-Use State Screen**

```
 23:59:59 ***** ENTIRE TRANSACTION PROPAGATOR ***** 2000-12-24
                 Reset in-use field for replicate file
                  DBID FNR
Replicate file ..* _
 Command ===>
 Enter-PF1---PF2---PF3---PF4---PF5---PF6---PF7---PF8---PF9---PF10--PF11--PF12---
      Help Menu Exit Last Flip Tech Canc
```
To reset a replicate file's in-use state, enter the information in the fields as described below. To make changes to a replicate file's definition, enter the Modify Replicate direct command MO on the command line at the bottom of the current screen.

#### **Screen Field Description**

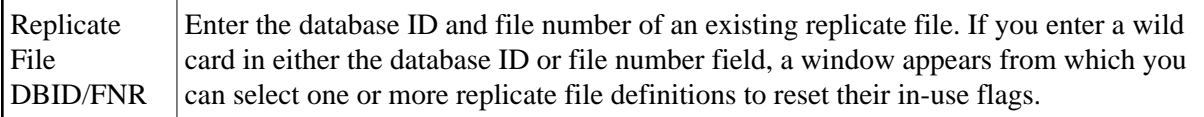

If you have enabled the confirmation window using the "Modify User Profile" function, the confirmation window appears, asking you to confirm the reset operation.